## **Frequently Asked Questions**

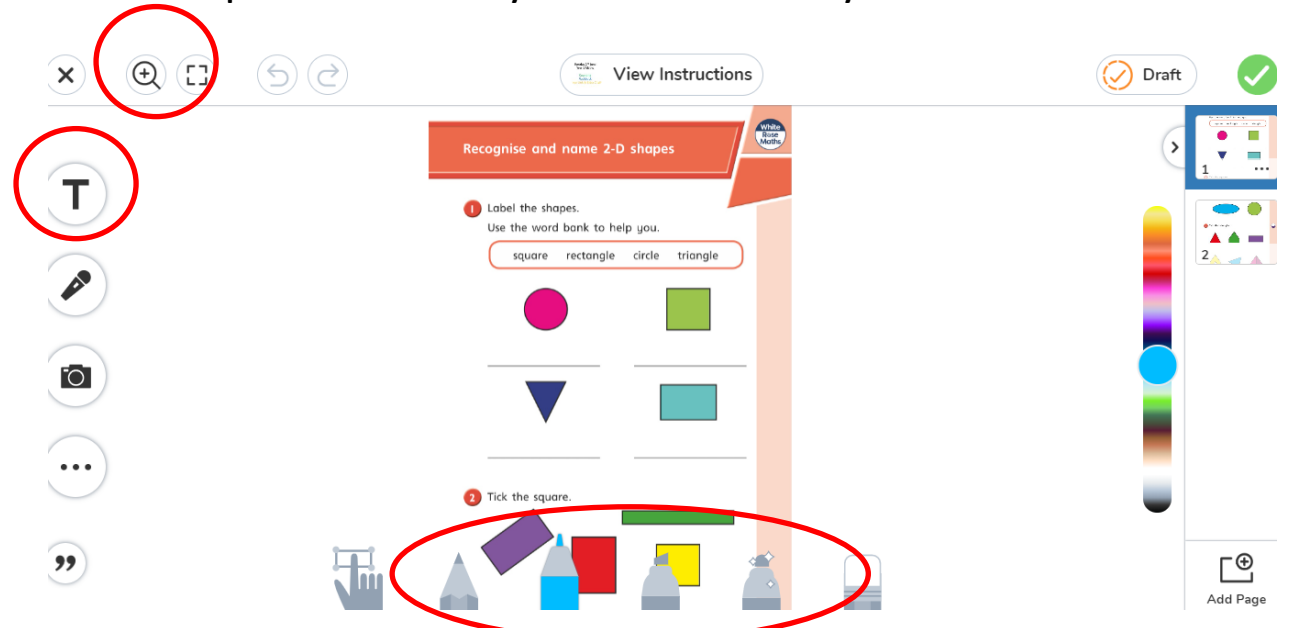

**How can I respond to a task directly on the screen effectively?**

As well as writing directly onto the tasks by selecting the different *pens and pencils* at the bottom of the page, you can also use the text box on the left (T). It may be helpful to *zoom in* (*magnifying glass* on the top left) to place responses in the required section.

The *text box* will allow you to type letters and numbers. Once you have finished typing and clicked away from the keyboard, you can shrink or enlarge the text box using the handles. You can also move the position of the text box by holding and dragging. The three dots which appear below the textbox when it is selected provide options including delete, lock and font choices.

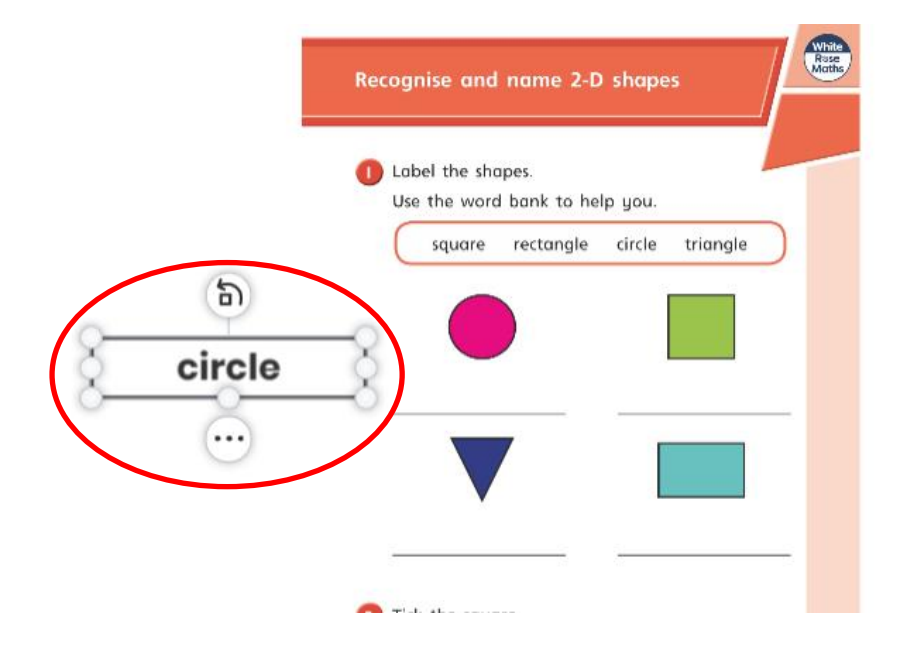

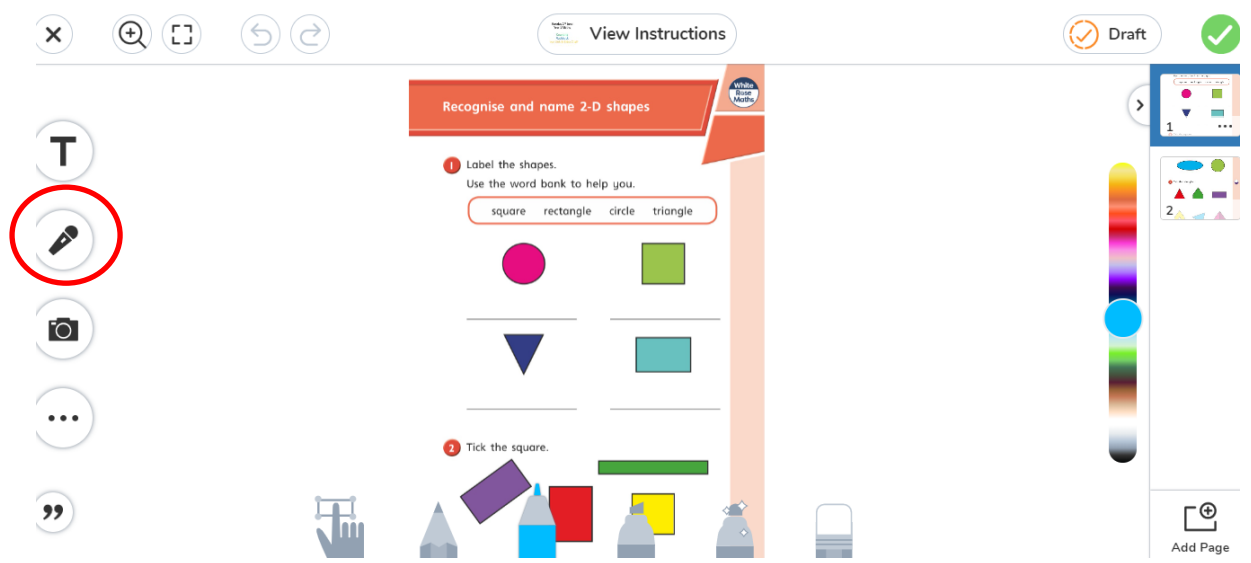

Another way to respond is by voice note (microphone icon); this is useful for children to respond to 'support or challenge' questions in Maths and explain photographs without needing to write.

# **How can I move the page when I am zoomed in?**

When you click the zoom icon (magnifying glass), a box will drop down below the icon. This box allows you to zoom in (+) and out (-); you can also move around the page by moving the white selection window within the grey whole page.

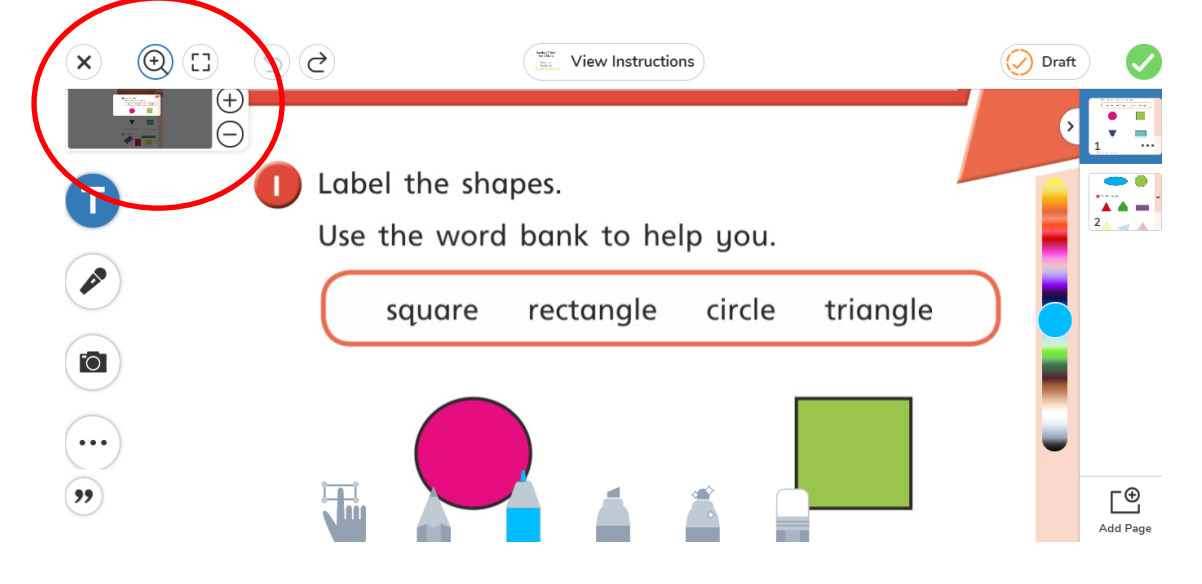

#### **Where shall we send photographs of printed sheets?**

Photographs can be uploaded directly onto Seesaw: click the camera icon to add. Photographs can be taken in portrait or landscape but please take them *so that work appears the right way up without rotating,* as this makes it easier for your teacher to read them (see the examples below). You can take more than one photograph.

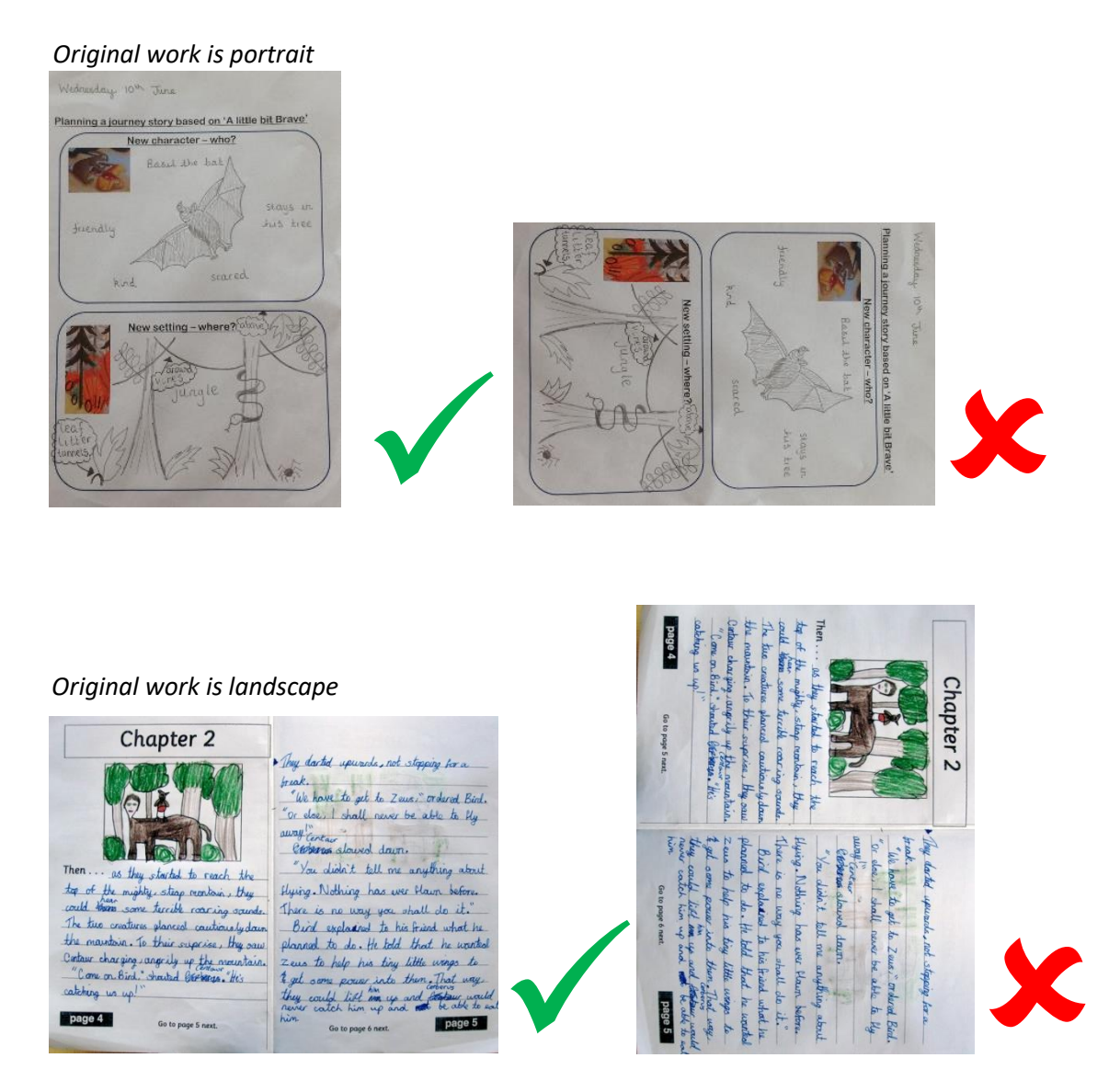

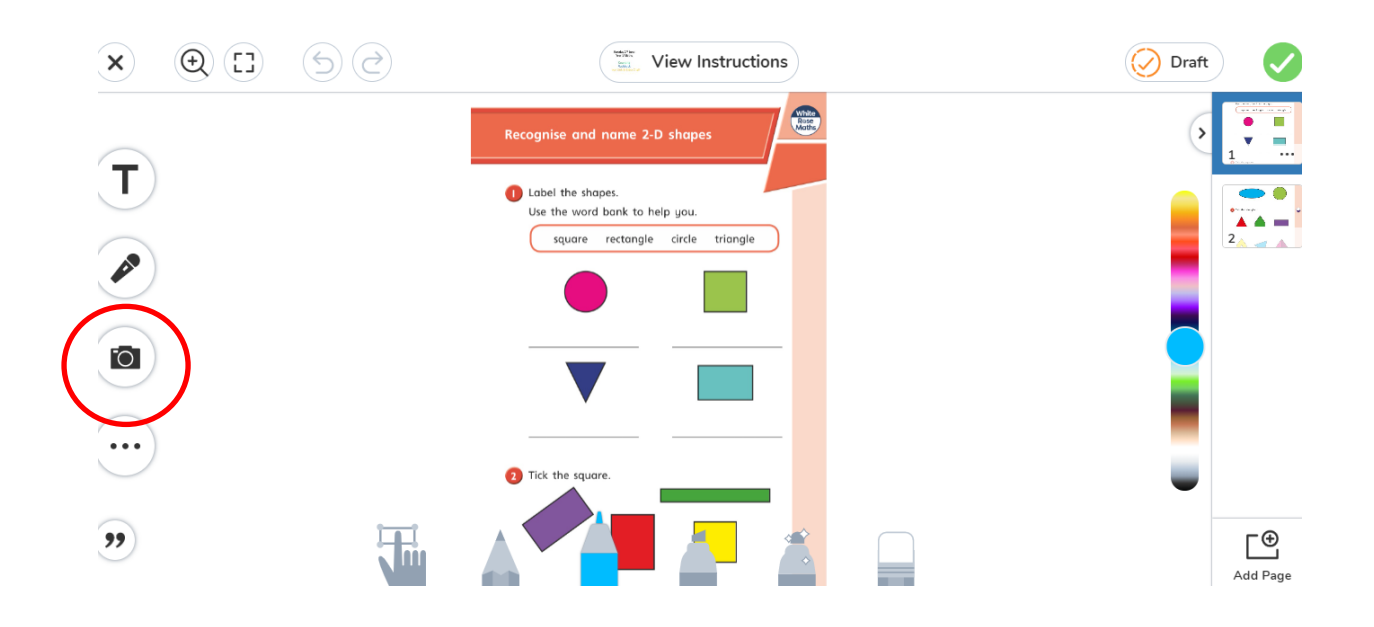

You can also add photographs without being on a particular activity. You select the add button and can then choose what to upload.

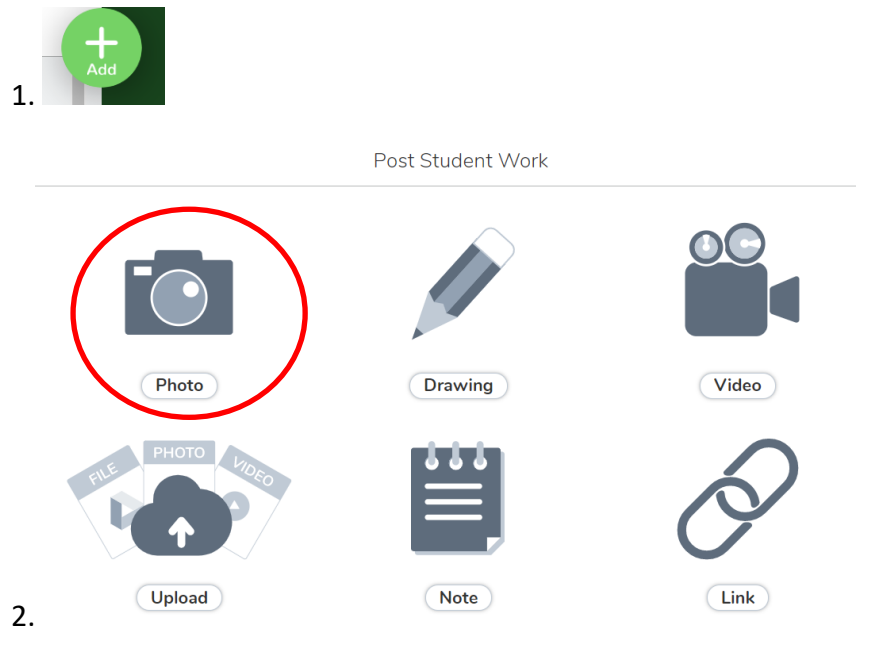

There is also an option here to add a *video,* which can be a useful way for children to share their learning. There is also a choice of adding a *note* (just text) and a *drawing*.

### **Where are the White Rose worksheets and answer sheets?**

Each lesson, the WR worksheet for that day is available by clicking 'add response'.

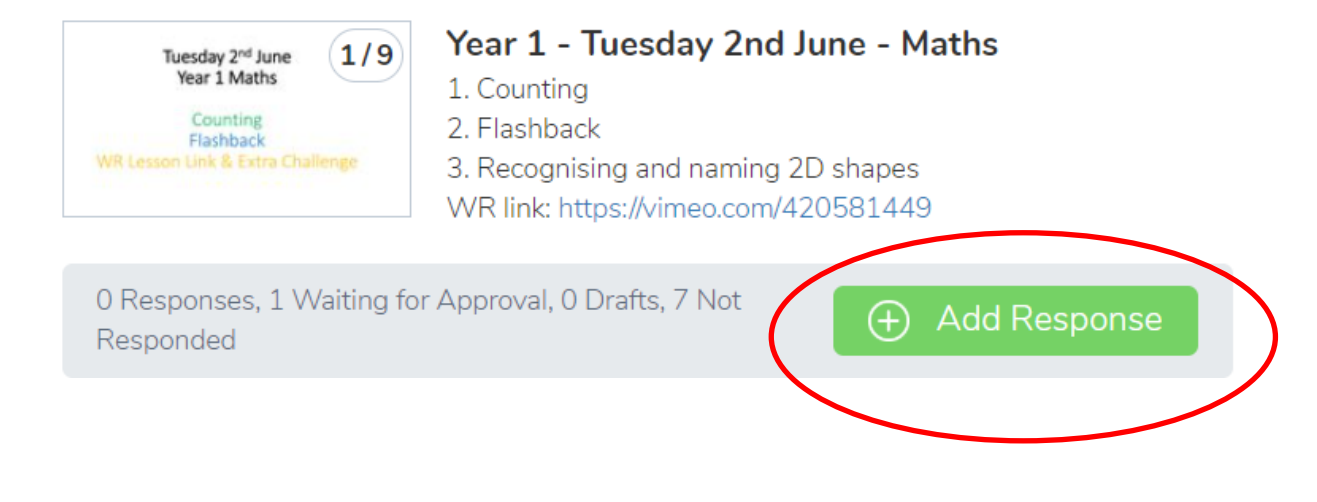

The full week of WR Maths worksheets and answer sheets are available on the school website <https://wychwood-pri.oxon.sch.uk/class-information/home-learning/>

#### **How do I print a worksheet?**

The two buttons needed to open the document to print are 'draft' and then 'view original'. This video shows the process: <https://www.youtube.com/watch?v=6cLZma-VzhM>

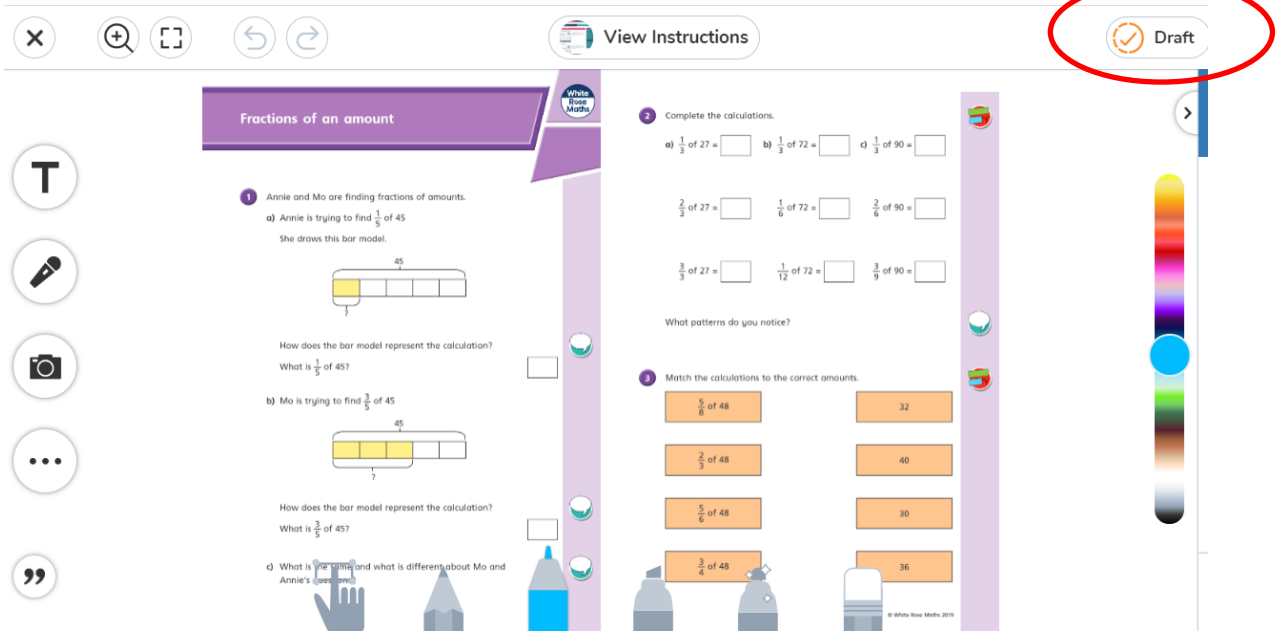

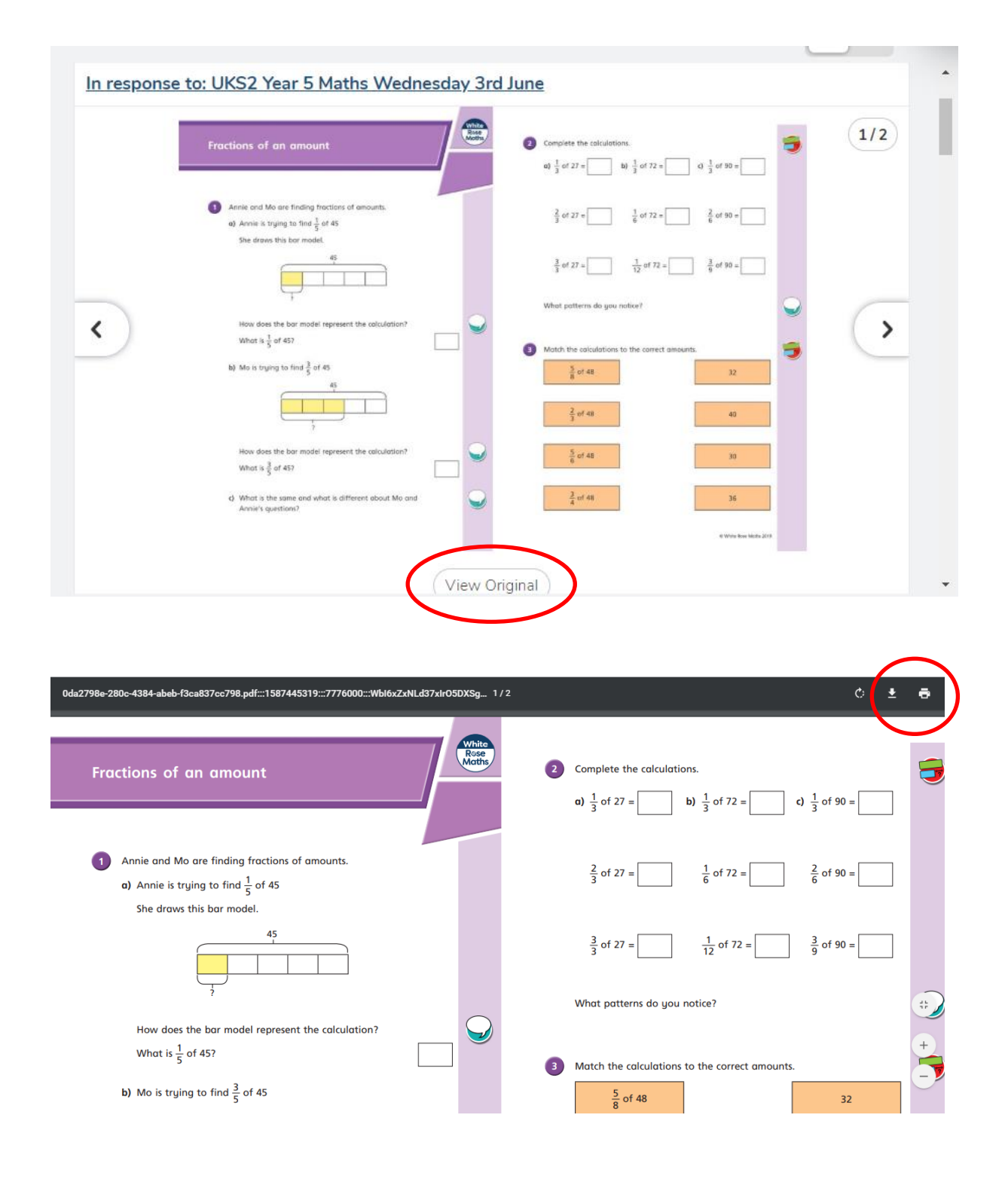

### **How do I access the hyperlinks to websites from the learning project grids?**

Click on the document; now click 'view original'. You will then be able to click on the blue hyperlinks to take you to the websites.

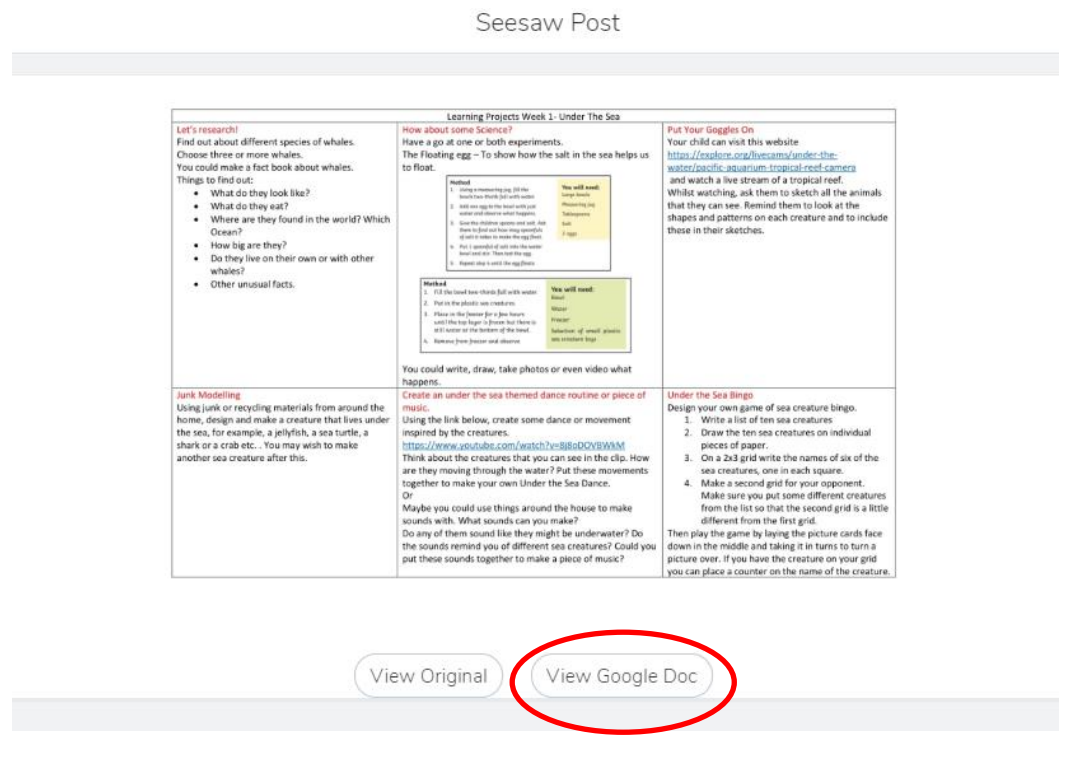

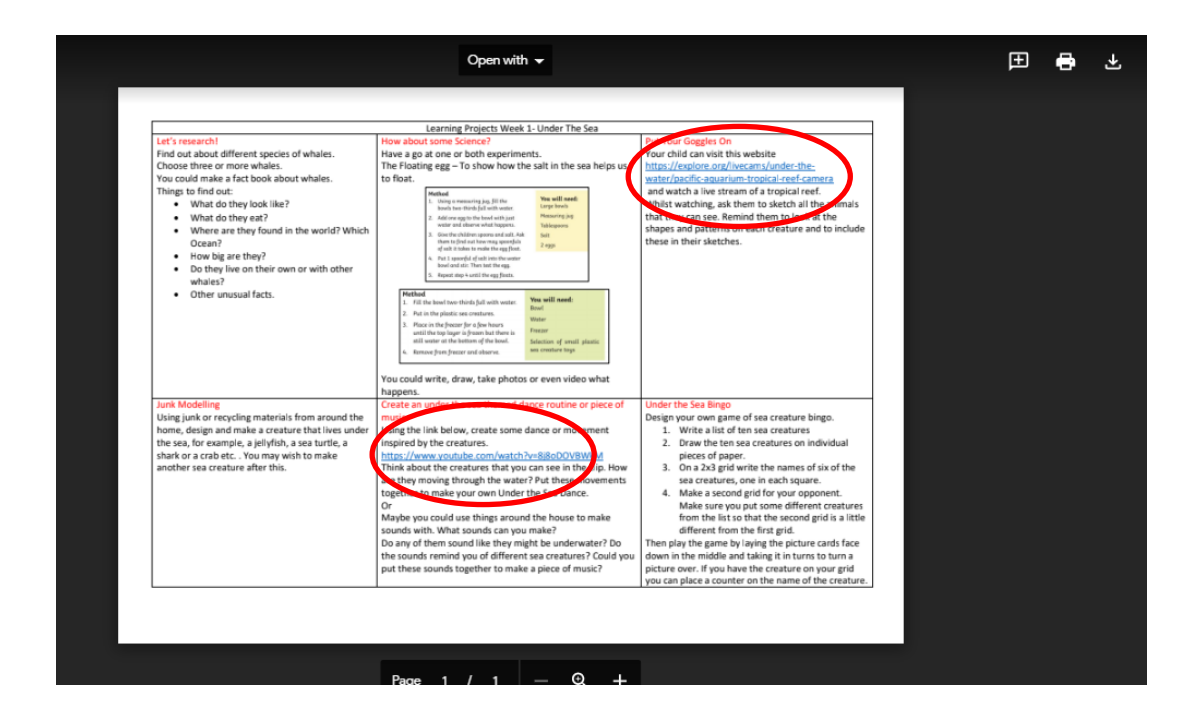